### **Summary**

This chapter provides instructions for operating the fire alarm system from the control panel CPU/Display Unit. It is intended for those who might be expected to operate the control panel in a fire alarm emergency.

#### **Content**

Logging on to the fire alarm system • 5.2 Checking system status • 5.3 Displaying or printing maintenance reports • 5.7 Display or print a history report • 5.9 Displaying the alarm history • 5.10 Performing a lamp test • 5.11 Silencing the panel buzzer  $\cdot$  5.12 Resetting the fire alarm system • 5.13 Silencing fire alarm signals • 5.14 Sounding an alarm • 5.15 Disabling and enabling a zone • 5.16 Disabling and enabling a device • 5.17 Switching detector alarm sensitivity • 5.18 Switching event message routes • 5.19 Changing the level 1 password • 5.20 Restarting the fire alarm system • 5.21

### **Logging on to the fire alarm system**

Before you can operate any of the system commands, you must first log on to the fire alarm system. The password you use to log on to the fire alarm system determines which command menus you are allowed to use. The password levels are described as follows:

- The level 2 password lets you use the level 2 command menus
- The level 3 password lets you use the level 3 command menus
- The level 4 password lets you use the level 4 command menus

**Note:** The level 1 command menus do not require a password.

The control panel lets you use the command menus for the password you entered until you log on with a different password or until the user time-out period expires (approximately three minutes). After the user time-out period expires, the control panel automatically returns to using the level 1 command menus.

For more information, see the topic "Command menu organization" in Chapter 2.

### **To log on to the fire alarm system:**

- 1. Press Menu.
- 2. Choose Login.
- 3. Enter the password for the desired command level.

### **Checking system status**

The Status menu commands let you check the status of the fire alarm system. Each command generates a list that you can view on the alphanumeric display or print for later use.

**Note:** To print a list you must have a printer connected to the panel you are operating.

### **Displaying or printing a list of active points**

Use the All Active command on the Status menu to display or print a list of all addressable points that are in an active (abnormal) state.

#### **To display or print a list of active points:**

- 1. Press Status.
- 2. From the Status menu, choose All Active.
- 3. Press Enter to accept the default (all panels).
- 4. On the Report Output menu, choose one of the following:
	- Display to view the list on the alphanumeric display
	- Printer to print the list

#### **Displaying or printing a list of active alarm points**

Use the Alarm command on the Status menu to display or print a list of alarm input device types that are in the alarm state. The list also includes any fire-related pseudo points.

#### **To display or print a list of active alarm points:**

- 1. Press Status.
- 2. From the Status menu, choose Alarm.
- 3. Press Enter to accept the default (all panels).
- 4. On the Report Output menu, choose one of the following:
	- Display to view the list on the alphanumeric display
	- Printer to print the list

#### **Displaying or printing a list of active supervisory points**

Use the Supervisory command on the Status menu to display or print a list of supervisory input device types that are active. The list also includes any supervisory-related pseudo points.

#### **To display or print a list of active supervisory points:**

1. Press Status.

STATUS  $\blacktriangleright$ 1) All Active 2)Alarm 3) Supervisory 4)Trouble 5)Monitor 6)Test 7)Disabled Pts. 8)Outputs 9)Internal

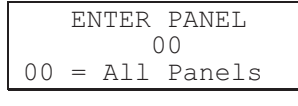

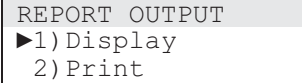

- 2. From the Status menu, choose Supervisory.
- 3. Press Enter to accept the default (all panels).
- 4. On the Report Output menu, choose one of the following:
	- Display to view the list on the alphanumeric display
	- Printer to print the list

### **Displaying or printing a list of points in the trouble state**

Use the Trouble command on the Status menu to display or print a list of device types that are in the trouble state. The list also includes any trouble-related pseudo points.

### **To display or print a list of points in trouble:**

- 1. Press Status.
- 2. From the Status menu, choose Trouble.
- 3. Press Enter to accept the default (all panels).
- 4. On the Report Output menu, choose one of the following:
	- Display to view the list on the alphanumeric display
	- Printer to print the list

### **Displaying or printing a list of active monitor points**

Use the Monitor command on the Status menu to display or print a list of monitor input device types that are in the active state. The list also includes any monitor-related pseudo points.

### **To display or print a list of active monitor points:**

- 1. Press Status.
- 2. From the Status menu, choose Monitor.
- 3. Press Enter to accept the default (all panels).
- 4. On the Report Output menu, choose one of the following:
	- Display to view the list on the alphanumeric display
	- Printer to print the list

### **Displaying or printing a list of points in an active service group**

Use the Test command on the Status menu to display or print a list of points in an active service group that are in the active or trouble state. The list also includes the name of the active service group.

### **To display or print a list of points in an active service group:**

- 1. Press Status.
- 2. From the Status menu, choose Test.
- 3. Press Enter to accept the default (all panels).
- 4. On the Report Output menu, choose one of the following:
	- Display to view the list on the alphanumeric display
	- Printer to print the list

### **Display or print a list of disabled points**

Use the Disabled Pts command on the Status menu to display or print a list of all addressable points that are disabled. The list shows the device type, address, and the event message for each disabled point.

### **To display or print a list of disabled points:**

- 1. Press Status.
- 2. From the Status menu, choose Disabled Pts.
- 3. Press Enter to accept the default (all panels).
- 4. On the Report Output menu, choose one of the following:
	- Display to view the list on the alphanumeric display
	- Printer to print the list

#### **Displaying or printing a list of active output points**

Use the Outputs command on the Status menu to display or print a list of output device types that are in the active state. The list also includes LED/switch card LEDs.

#### **To display or print a list of active output points:**

- 1. Press Status.
- 2. From the Status menu, choose Outputs.
- 3. Press Enter to accept the default (all panels).
- 4. On the Report Output menu, choose one of the following:
	- Display to view the list on the alphanumeric display
	- Printer to print the list

#### **Displaying or printing power supply voltages**

Use the Internal command on the Status menu to display or print the current power supply voltages.

### **To display or print power supply voltages:**

- 1. Press Status.
- 2. From the Status menu, choose Internal.
- 3. Press Enter to accept the default (all panels).
- 4. On the Report Output menu, choose one of the following:
	- Display to view the list on the alphanumeric display
	- Printer to print the list

# **Displaying or printing maintenance reports**

There are four maintenance reports available to help you determine whether any fire alarm sensors require servicing. You can view each report on the alphanumeric display or print it for later use.

**Note:** To print a report you must have a printer connected to the panel you are operating.

### **Display or print a Dirty>80% report**

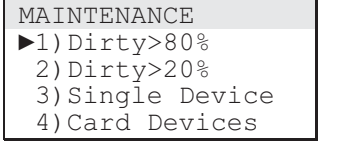

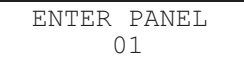

Use the Dirty>80% command on the Maintenance menu to display or print a Dirty>80% report. A Dirty>80% report lists all fire alarm sensors whose compensation levels exceed 80%. The compensation level value is an indication of a fire alarm sensor's inability to compensate for environmental conditions.

**Note:** Fire alarm sensors on this list require servicing as soon as possible.

### **To display or print a Dirty>80% report:**

- 1. Press Menu.
- 2. From the main menu, choose Reports, then Maintenance, and then Dirty>80%.
- 3 Press Enter to accept the default (panel 01).
- 4. On the Report Output menu, choose one of the following:
	- Display to view the list on the alphanumeric display
	- Printer to print the list

### **Display or print a Dirty>20% report**

Use the Dirty>20% on the Maintenance menu to display or print a Dirty>20% report. A Dirty>20% report lists all fire alarm sensors whose compensation levels exceed 20%. The compensation level value is an indication of a fire alarm sensor's inability to compensate for environmental conditions.

**Note:** Fire alarm sensors on this list may require servicing and should be watched carefully.

### **To display or print a Dirty>20% report:**

- 1. Press Menu.
- 2. From the main menu, choose Reports, then Maintenance, and then Dirty>20%.
- 3 Press Enter to accept the default (panel 01).
- 4. On the Report Output menu, choose one of the following:

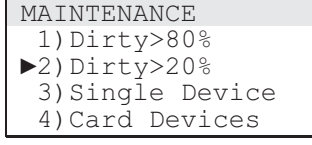

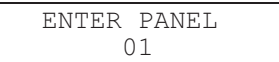

**MAINTENANCE**  1)Dirty>80% 2)Dirty>20% >3) Single Device 4)Card Devices

> ENTER DEVICE 01CCDDD

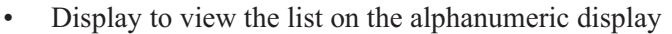

• Printer to print the list

### **Display or print a Single Device report**

Use the Single Device command on the Maintenance menu to display or print a Single Device report. A Single Device report lists the configuration settings for an individual fire alarm sensor. The report includes the following information:

- The device address
- The detector type
- The location description (if programmed)
- The compensation level (percent dirty)
- The primary alarm sensitivity setting
- The alternate alarm sensitivity setting

### **To display or print a Single Device report:**

- 1. Press Menu.
- 2. From the main menu, choose Reports, then Maintenance, and then Single Device.
- 3. Enter the panel-card-device address (PPCCDDD) of the fire alarm sensor.
- 4. On the Report Output menu, choose one of the following:
	- Display to view the list on the alphanumeric display
	- Printer to print the list

### **Display or print a Card Devices report**

Use the Card Devices command on the Maintenance menu to display or print a Card Devices report. A Card Devices report lists the operating parameters for all fire alarm sensors on a specific loop controller.

### **To display or print a Card Devices report:**

- 1. Press Menu.
- 2. From the main menu, choose Reports, then Maintenance, and then Card Devices.
- 3 Enter the panel-card address (PPCC) of the loop controller.
- 4. On the Report Output menu, choose one of the following:
	- Display to view the list on the alphanumeric display
	- Printer to print the list

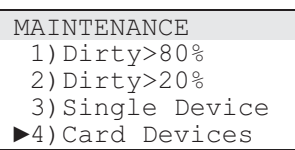

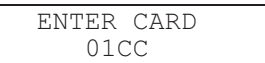

# **Display or print a history report**

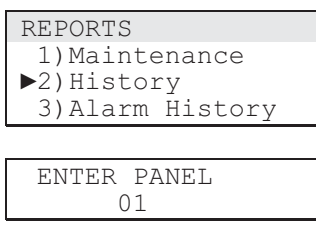

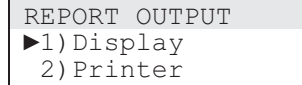

Use the History command on the Reports menu to display or print a history report. A history report lists all of the events that have been introduced to the panel, and the time and date of each occurrence.

### **To display or print a history report:**

- 1. Log on using the level 2 password or turn the Enable Controls switch to the On position.
- 2. From the main menu, choose Reports, then History.
- 3. Enter the panel number.
- 4. On the Report Output menu, choose one of the following:
	- Display to view the list on the alphanumeric display
	- Printer to print the list

# **Displaying the alarm history**

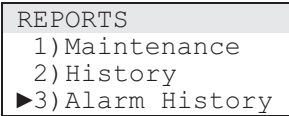

Use the Alarm History command on the Reports menu to display the alarm history while the control panel is in an abnormal state. The alarm history display shows how many times the control panel has entered the fire alarm state.

### **To display the alarm history:**

- 1. Press Menu.
- 2. From the main menu, choose Reports then Alarm History.

# **Performing a lamp test**

TEST ▶1) Lamp Test

Use the Lamp Test command on the Test menu to verify the operation of the alphanumeric display and the LED indicators. The lamp test command temporarily turns on the panel buzzer, all LED indicators, and every pixel on the alphanumeric display.

**Note:** When operated from the control panel's CPU/Display Unit, the lamp test command only tests the control panel. When operated from a remote annunciator's CPU/Display Unit, the lamp test command tests all remote annunciators at the same time.

### **To perform a lamp test:**

- 1. Press Menu.
- 2. From the main menu, choose Test, and then Lamp Test.

## **Silencing the panel buzzer**

The panel buzzer sounds whenever an event message is received at the control panel. Pressing the Panel Silence switch silences the panel buzzer and acknowledges all current event messages.

Unless programmed otherwise, the panel buzzer automatically re-sounds 24 hours after being silenced if no new event messages are received at the control panel.

**Note:** The panel buzzer can be configured to sound periodically as a reminder that there is a fault in the system and the panel has been silenced.

### **To silence the panel buzzer:**

1. Press Panel Silence.

## **Resetting the fire alarm system**

Pressing the Reset switch restores the fire alarm system to its normal state provided there are no inputs still in a latched (active) condition. If any inputs are still in a latched condition at the end of the reset cycle, audible notification appliances, if silenced, will re-sound and the panel buzzer, if silenced, will resound.

**Caution:** Do not reset the fire alarm system until the proper authorities have determined that the threat of fire is no longer present.

### **To reset the fire alarm system:**

- 1. Press Reset.
- 2. Enter the level 2 password.

### **Silencing fire alarm signals**

Pressing the Alarm Silence switch silences all audible and common alarm device types, and if configured, visible device types.

Pressing Alarm Silence *does not* silence the device types described above under the following conditions:

- When a waterflow device type is active and the system is not configured to allow silencing when a waterflow device type is active
- When the system is configured to delay the silencing of fire alarm signals, in which case the Alarm Silence switch may not be operational for up to five minutes after the initial fire alarm event

Silenced outputs automatically re-sound when:

- The Alarm Silence switch is pressed a second time
- Another alarm input device type is activated
- A subsequent device in an active zone is activated and the system is configured to allow zone re-sounding.

### **To silence fire alarm signals:**

- 1. Press Alarm Silence.
- 2. Enter the level 2 password.

# **Sounding an alarm**

Pressing the Drill switch activates all audible, visible, and common alarm output device types. Pressing the Drill switch a second time returns these outputs to their normal condition.

### **To sound an alarm:**

- 1. Press Drill.
- 2. Press Enter to confirm that you want to sound all alarms.
- 3. Enter the level 2 password.

DISABLE  $\blacktriangleright$ 1) Zone 2) Device

## **Disabling and enabling a zone**

The fire alarm system can include one or more zones. Each zone represents a defined area in the protected premises. You can disable and enable zones from the control panel using the Zone command on the Disable menu and Enable menu, respectively.

### **Disabling a zone**

Use the Zone command on the Disable menu to temporarily take a zone out of service and prevent it from initiating a set of responses.

### **To disable a zone:**

- 1. Log on using the level 2 password or turn the Enable Controls switch to the On position.
- 2. From the main menu, choose Disable, then Zone.
- 3. Select the zone from the pick list, then press Enter.

 $-$  or  $-$ 

 Press the corresponding zone switch on the LED/switch card.

### **Enabling a zone**

Use the Zone command on the Enable menu to return a disabled zone to service and allow it to initiate a set of responses.

**Note:** If the zone is disabled because all of the points in the zone were individually disabled, you must re-enable at least one point in the zone before the zone can be re-enabled.

### **To enable a zone:**

- 1. Log on using the level 2 password.
- 2. From the main menu, choose Enable, then Zone.
- 3. Select the zone from the pick list, then press Enter.

 $-$  or  $-$ 

 Press the corresponding zone switch on the LED/switch card.

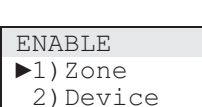

# **Disabling and enabling a device**

You can disable and enable devices from the control panel using the Disable Device and Enable Device commands. To disable or enable a device you must know the device's address. To determine a device's address, see Appendix D, "System addresses."

### **Disabling a device**

Use the Device command on the Disable menu to disable a device and prevent it from activating a response.

### **Notes**

- Disabling all of the points in a zone also disables the zone
- Common alarm output device types cannot be disabled

### **To disable a device:**

- 1. Log on using the level 2 password.
- 2. From the main menu, choose Disable, then Device.
- 3. Enter the address of the device, where:  $PP = 01$ ,  $CC =$  the card number, and  $DDD =$  the device number.

### **Enabling a device**

Use the Enable Device command to return a disabled device to service. When you enable the device, all indicators and outputs activated by the device will reactivate.

### **To enable a device:**

- 1. Log on using the level 2 password.
- 2. From the main menu, choose Enable, then Device.
- 3. Enter the address of the device, where:  $PP = 01$ ,  $CC =$  the card number, and DDD = the device number.

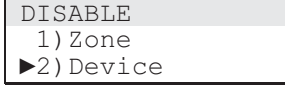

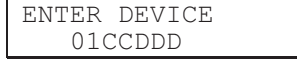

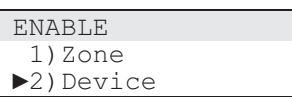

ENTER DEVICE 01CCDDD

# **Switching detector alarm sensitivity**

Intelligent addressable detectors are configured with a primary and alternate alarm sensitivity setting. Typically, the primary alarm sensitivity setting is used for daytime operation. The alternate alarm sensitivity setting is used for nighttime and weekend operation.

In most applications, a time control is used to automatically switch detectors to their alternate sensitivity setting. When the time control is restored, detector alarm sensitivity is automatically switched back to the primary sensitivity setting. You can override the active alarm sensitivity settings using the Alternate Sensitivity command on the Activate menu and Primary Sensitivity command on the Restore menu.

**Note:** The default setting for both primary and alternate alarm sensitivity is "Low." When both alarm sensitivity settings are the same, switching alarm sensitivity does not have any effect.

### **Switching from primary to alternate alarm sensitivity**

Use the Alt Sens (alternate sensitivity) command on the Activate menu to cause fire alarm sensors to use their alternate alarm sensitivity setting instead of their primary alarm sensitivity setting.

### **To switch from primary to alternate sensitivity:**

- 1. Log on using the level 2 password.
- 2. From the main menu, choose Activate, then Alt Sens.

### **Switching from alternate to primary alarm sensitivity**

Use the Prm Sens (primary sensitivity) command on the Restore menu to cause fire alarm sensors to use their primary alarm sensitivity setting instead of their alternate alarm sensitivity setting.

### **To switch from alternate to primary sensitivity:**

- 1. Log on using the level 2 password.
- 2. From the main menu, choose Restore, then Prm Sens.

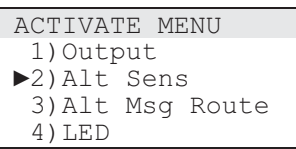

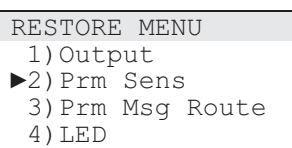

### **Switching event message routes**

Event messages are programmed with a primary and an alternate message route. Typically, a fire alarm system uses the primary message route during daytime operation and the alternate message route during nighttime operation.

In most applications, a time control is used to automatically switch event messages over to their alternate route setting. When the time control is restored, event messages are automatically switched back to their primary route settings. You can override the event message route in effect using the Alternate Message Route command on the Activate menu and the Primary Message Route command on the Restore menu.

**Note:** The default setting for both primary and alternate message routes is "All Cabinets." When both event message route settings are the same, switching message routes does not have any effect.

### **Switching from primary to alternate message routing**

Use the Alt Msg Route (alternate message route) command on the Activate menu to switch event message routing from primary message routing to alternate message routing.

### **To switch from primary to alternate message routing:**

- 1. Log on using the level 2 password.
- 2. From the main menu, choose Activate, then Alt Msg Route.

### **Switching from alternate to primary message routing**

Use the Prm Msg Route (primary message route) command on the Restore menu to switch event messages routing from alternate message routing to primary message routing.

### **To switch from alternate to primary message routing:**

- 1. Log on using the level 2 password.
- 2. From the main menu, choose Restore, then Prm Msg Route.

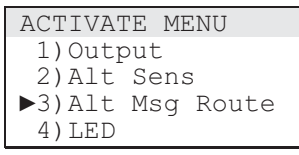

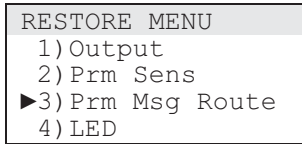

# **Changing the level 1 password**

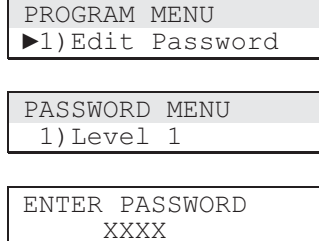

Use the Edit Password command on the Program menu to change the password setting for using level 1 command menus. To change the level 1 password you must log on using the level 2, level 3, or level 4 password.

The default level 1 password is 1111.

### **To change the level 1 password:**

- 1. Log on using the level 2, 3, or 4 password.
- 2. From the main menu, choose Program, then Edit Password.
- 3. On the Password menu, choose Level 1.
- 4. Enter the new password.

# **Restarting the fire alarm system**

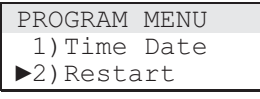

 ENTER PANEL 00

00 = All Panels

Use the Restart command on the Program menu to reinitialize the fire alarm system without removing power.

### **To restart the fire alarm system:**

- 1. Log on using the level 4 password.
- 2. From the main menu, choose Program, then Restart.
- 3. Enter a panel number or press Enter to accept the default (all panels).

Operating instructions